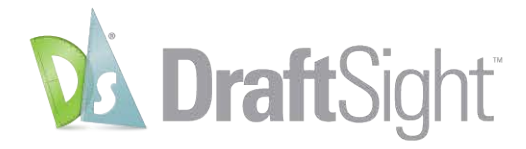

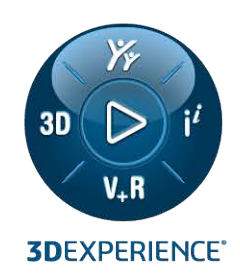

# 설치 및 활성화 가이드 DRAFTSIGHT 2024

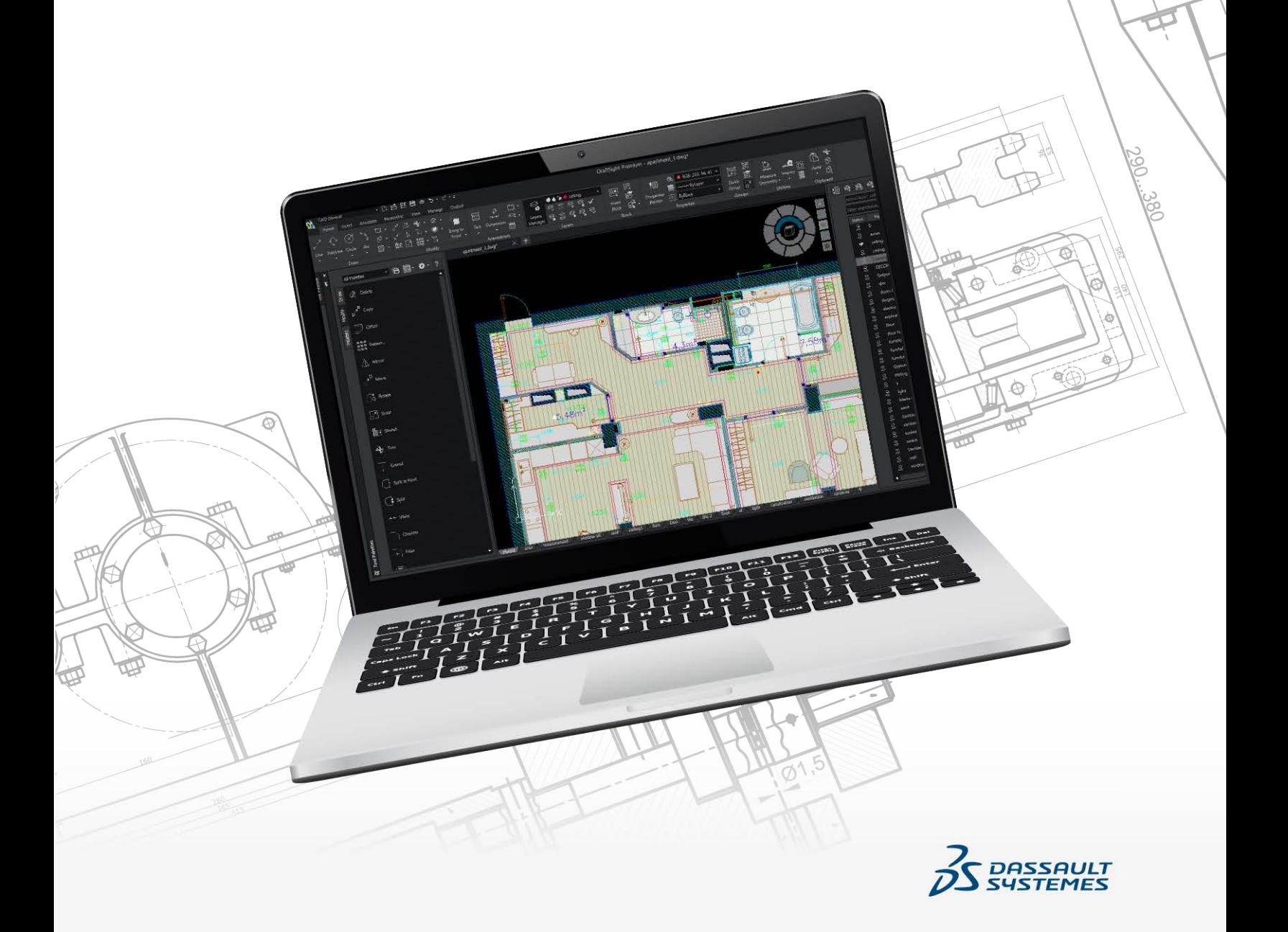

# 목차

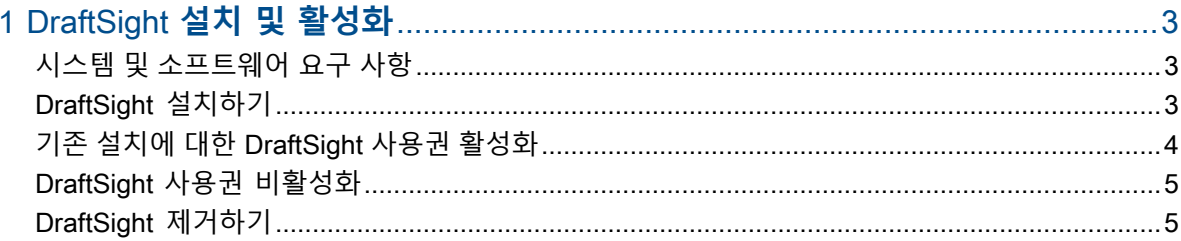

# <span id="page-2-0"></span>1

# DraftSight **설치 및 활성화**

이 장에서는 다음 내용이 설명됩니다:

- **시스템 및 [소프트웨어](#page-2-1) 요구 사항**
- **[DraftSight](#page-2-2) 설치하기**
- **기존 설치에 대한 [DraftSight](#page-3-0) 사용권 활성화**
- **[DraftSight](#page-4-0) 사용권 비활성화**
- **[DraftSight](#page-4-1) 제거하기**

이 가이드에서는 DraftSight Standard, Professional 또는 Premium의 설치, 업그레이드 및 활성화에 대해 설명합니다.

설치 프로세스에는 다음이 필요합니다.

- DraftSight 설치 또는 업데이트
- <span id="page-2-1"></span>• DraftSight 사용권 활성화

## **시스템 및 소프트웨어 요구 사항**

설치하기 전에 시스템이 하드웨어, 운영 체제 및 Microsoft 제품 요구 사항을 충족하는지 확인하십 시오.

애플리케이션을 설치하고 실행하려면 다음 사항이 있는지 확인하십시오.

- **[DraftSight](https://www.draftsight.com/support/draftsight-download) 설치 파일**
- 유효한 DraftSight 일련 번호 또는 사용권 키
- <span id="page-2-2"></span>• 관리 권한이 있는 사용자 계정

컴퓨터가 **[시스템](https://www.draftsight.com/media/system-requirements-draftsight) 요구 사항**을 충족하는지 확인하십시오.

#### DraftSight **설치하기**

#### **DraftSight 설치하기:**

1. **[DraftSight](https://www.draftsight.com/support/draftsight-download) 설치** 사이트를 방문하고 Windows® 또는 Mac®을 선택하여 설치 파일을 다운로드 합니다.

권장 사항: 나중에 사용할 수 있도록 설치 복사본을 저장합니다.

- 2. DraftSight에 대한 Dassault Systemes SOLIDWORKS 고객 사용권 및 온라인 서비스 계약 계약서를 읽고 **동의 및 다운로드**를 클릭합니다. Windows 운영 체제가 설치된 컴퓨터에서 다운로드된 파일의 기본 위치는 C:\Users\*[*사용자 이름*]*\Downloads\DraftSight64.exe입니다. Mac 운영 체제가 설치된 컴퓨터에서는 다운로드된 파일 Draftsight.pkg를 Downloads 폴 더에서 사용할 수 있습니다.
- 3. DraftSight64.exe 또는 DraftSight.pkg를 더블 클릭하여 설치를 시작합니다.
- 4. 시작 페이지의 DraftSight 설치 마법사에서 제품의 사용권 유형을 선택합니다. 보유한 사용권에 따라 제품의 사용권 유형을 선택할 수 있습니다. 독립 실행형 DraftSight의 경 우 사용권 유형으로 **일련 번호(Standard, Professional, Premium)**를 선택합니다.
- 5. 사용권 유형으로 **일련 번호**를 선택한 경우 일련 번호를 입력합니다. 일련 번호는 DraftSight를 구매할 때 받은 이메일에서 찾을 수 있습니다.
- 6. **다음**을 클릭합니다.
- 7. CATIA 도면 파일을 DraftSight로 불러올 수 있도록 **CATIA 도면 불러오기**를 선택합니다.
- 8. **다음**을 클릭하고 화면의 지침을 따릅니다.
- 9. 메시지가 표시되면 고객 사용권 및 온라인 서비스 계약에 동의하고 **설치**를 클릭합니다. DraftSight가 이미 설치되어 있고 컴퓨터에 활성화되어 있으면 이를 알리는 메시지가 표시됩니 다. 컴퓨터를 업그레이드하는 경우 먼저 기존 사용권을 이전해야 합니다. 이 컴퓨터에서 DraftSight를 업데이트하는 경우에는 경고를 무시하고 계속할 수 있습니다.
- 10. **예**를 클릭합니다.

DraftSight가 이미 컴퓨터에 설치되어 있으면 마이그레이션 지원 대화 상자가 나타납니다. 그 러면 이전 DraftSight 설치에서 마이그레이션할 설정을 선택할 수 있습니다.

<span id="page-3-0"></span>11. **확인**을 클릭하여 설치를 계속합니다.

### **기존 설치에 대한** DraftSight **사용권 활성화**

컴퓨터에 DraftSight 독립 실행형이 설치되어 있는 경우 사용권을 활성화해야 합니다.

**기존 설치에 대해 DraftSight 사용권 활성화하기:**

- 1. DraftSight를 시작합니다.
- 2. **지금 활성화**를 클릭합니다.

또는 **도움말** > **DraftSight 활성화**를 클릭해도 됩니다.

- 3. SOLIDWORKS 제품 활성화 마법사에서 일련 번호를 입력하고 **다음**을 클릭합니다.
- 4. 활성화 방법을 선택하고 이메일 주소를 입력한 후 **다음**을 클릭합니다.

활성화 마법사에서 유효성 검사를 위해 SOLIDWORKS 활성화 서버로 정보를 보냅니다. 유효 성 검사 후 유효성 검사 성공 메시지가 나타납니다.

5. **마침**을 클릭합니다.

## <span id="page-4-0"></span>DraftSight **사용권 비활성화**

DraftSight 사용권은 한 번에 한 대의 컴퓨터에서만 사용할 수 있습니다. 사용권을 다른 컴퓨터로 이전하려면 **DraftSight 비활성화**를 사용합니다.

#### **DraftSight 사용권 비활성화하기:**

- 1. DraftSight를 시작합니다.
- 2. **도움말** > **DraftSight 비활성화**를 클릭합니다. 기존 컴퓨터에서 사용권을 해제한 후 다른 컴퓨터에서 활성화할 수 있습니다.

# <span id="page-4-1"></span>DraftSight **제거하기**

#### **DraftSight 제거하기:**

- 1. Windows에서 **제어판** > **프로그램 및 기능**을 엽니다.
- 2. **DraftSight**를 선택하고 오른쪽 클릭한 다음 **제거**를 클릭합니다.
- 3. 화면의 지침을 따라 제거를 완료합니다.

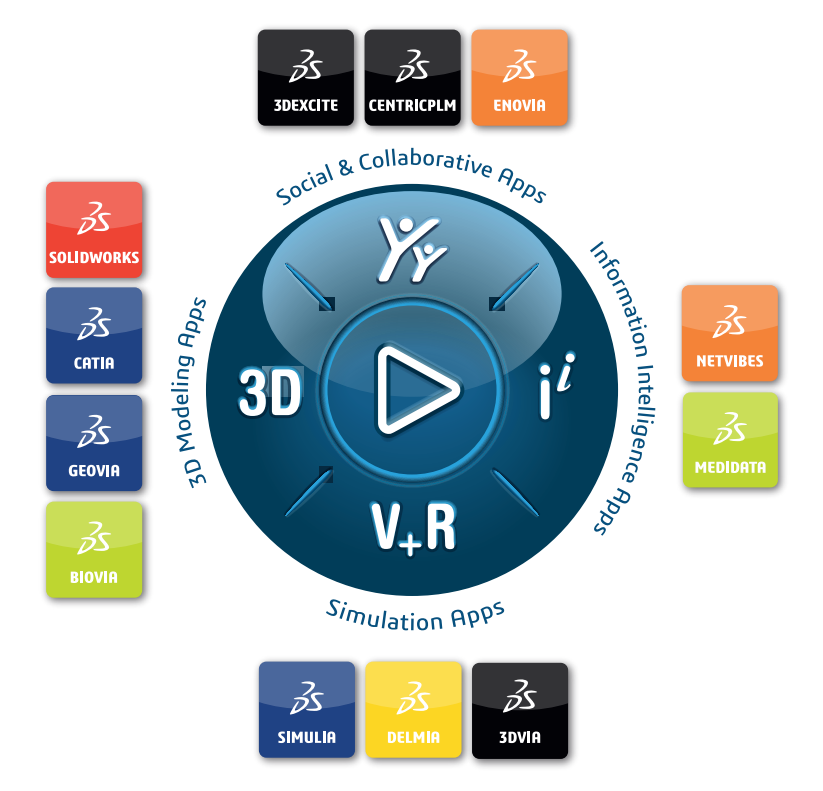

#### Our **3D**EXPERIENCE® platform powers our brand applications, serving 12 industries, and provides a rich portfolio of industry solution experiences.

Dassault Systèmes, the **3D**EXPERIENCE Company, is a catalyst for human progress. We provide business and people with collaborative virtual environments to imagine sustainable innovations. By creating virtual twin experiences of the real world with our **3DEXPERIENCE** platform and applications, our customers can redefine the creation, production and life-cuclemanagement processes of their offer and thus have a meaningful impact to make the world more sustainable. The beauty of the Experience Economy is that it is a human-centered economy for the benefit of all –consumers, patients and citizens.

Dassault Systèmes brings value to more than 300,000 customers of all sizes, in all industries, in more than 150 countries. For more information, visit **www.3ds.com**.

#### **Europe/Middle East/Africa** Dassault Systèmes 10, rue Marcel Dassault CS 40501 78946 Vélizy-Villacoublay Cedex France

**Asia-Pacific** Dassault Sustèmes K.K. ThinkPark Tower 2-1-1 Osaki, Shinagawa-ku, Tokyo 141-6020 Japan

**Americas** Dassault Sustèmes 175 Wyman Street Waltham, Massachusetts 02451-1223 USA

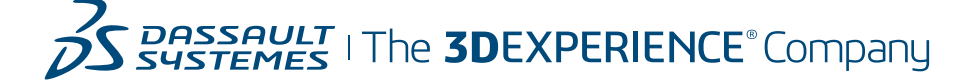